TO EDIT YOUR SIGNATURE ON OUTLOOK – TECH MOD 2011

- 1. Click on "File" at the top of the page. Then click on "Options".<br> **DEPTE:** Integral of a Microscot Outlook.  $-0$ Folder 1888.083 Account Information Kagamen jar Microsoft Exchange -<br>He Add Account rint  $\begin{aligned} \textbf{Account Settings} \\ \textbf{Modifying} \text{ sttings} \\ \textbf{addition} \\ \textbf{I} & \text{and configuration} \\ \textbf{I} & \text{Access this account on the web.} \\ \textbf{http://cas.mcpsmd.org/owe} \end{aligned}$ l. 8 Help  $\begin{array}{c} \text{Account} \\ \text{Setting} \end{array}$ options  $\overline{\mathbf{E}}$  Exit Automatic Replies (Out of Office)<br>Use automatic replies to notify others that you are out of office, on<br>secation, or not available to respond to e-mail messages. d Automatic<br>Replies **Mailbox Clea**  $\Rightarrow$ ptying Deleted Items and Manage the size of you<br>archiving. Cleanup<br>Tools \* Rules and Alerts<br>Use Rules and Alerts to help organize your incoming e-<br>messages, and receive updates when items are added,<br>removed. 20 Manage Rules<br>& Alerts  $\mathbf{e}$  $\bullet$
- 

2. Click on "Mail".

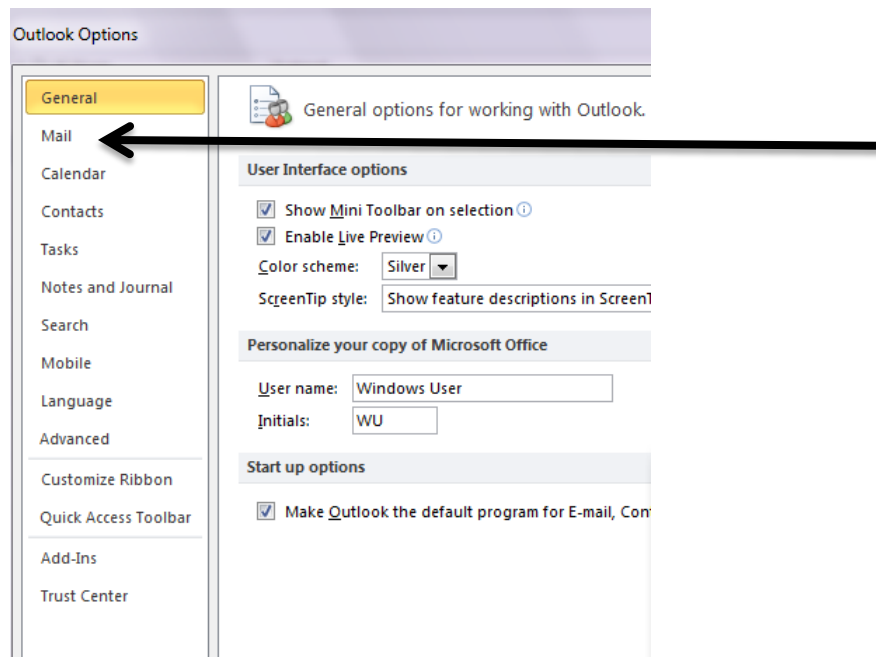

3. Click on "Signatures".

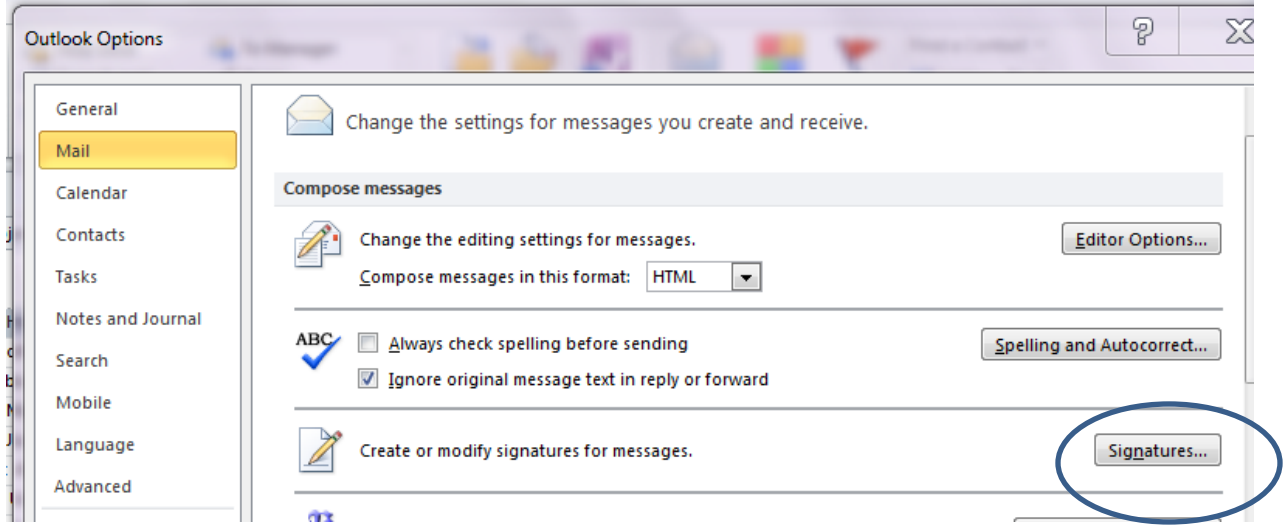

4. Click on "New" to make a new signature. A small box will appear. You have the option to make multiple signatures. Name your signature. For example, "Lisa1". Save.

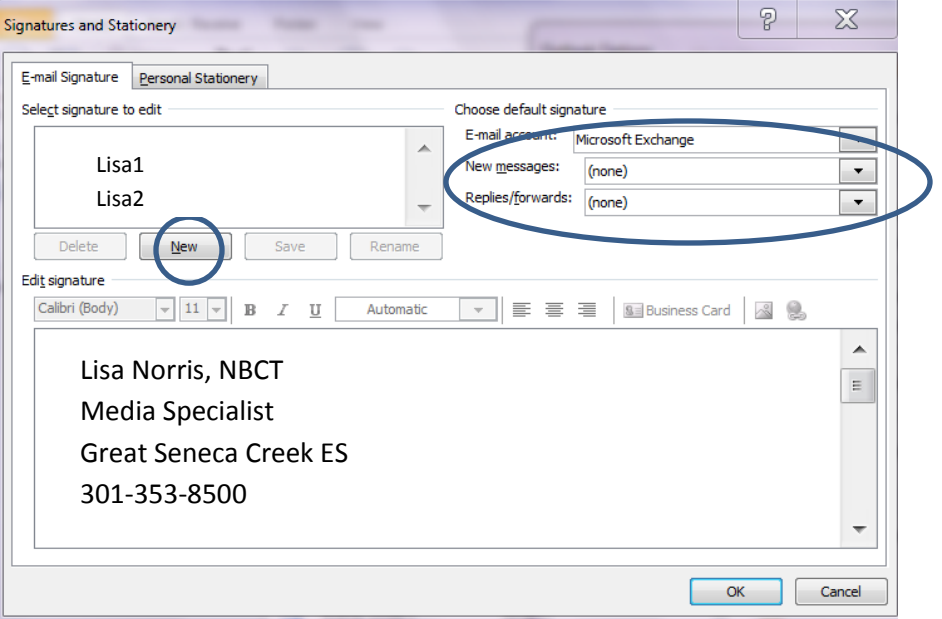

5. Then type your name, your position, your school, and phone # in the Edit Signature box as you would like it to appear in your emails. Finally, use the drop down menu next to "New Message" and "Replies/forwards" to select the signature (ex.Lisa1 or Lisa2) you want to use. Click "OK" when you are done.